# **Installation unter Android**

Die Installation unter Android funktioniert genauso wie die [\(manuelle\) Installation unter Windows,](https://wiki.einsatzleiterwiki.de/doku.php?id=wiki:hilfe:installation_download_manuell) sogar noch etwas einfacher. Es sind auch hier drei Arbeitsschritte nötig, nämlich die Installation von:

- 1. Server-Software (in Form einer App)
- 2. Wiki-Programm (DokuWiki) mit entsprechenden Erweiterungen
- 3. Daten des Einsatzleiterwikis

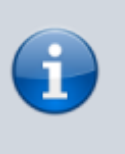

Zum Betrieb des Android-Einsatzleiterwikis sind etwa 450 MB an freiem Speicher nötig. Davon entfallen ca. 50 MB auf die Webserver-Software, weitere 50 MB auf die Wiki-Software und der Rest auf die Daten des Einsatzleiterwikis.

# **Installation der Server-Software**

Für den Betrieb des Einsatzleiterwikis ist eine Server-Software notwendig. Diese wird mittels einer App eines Drittanbieters installiert. Empfohlen werden kann die App [Palapa Web Server,](https://play.google.com/store/apps/details?id=com.alfanla.android.pws) unter anderem weil sie leicht zu bedienen ist und eine Einstellung erfolgen kann die den Webserver automatisch beim Start des Handys/Tablets mitstartet. Wie auch in allen anderen Bereichen des Einsatzleiterwikis ist die Installation des Palapa Web Servers mit keinerlei Kosten verbunden. Sie können den QR-Code-Scanner Ihres Geräts nutzen, um den nebenstehenden QR-Code einzulesen und direkt die Seite der Palapa-Web-Server-App aufzurufen.

### **erster Start der App**

**E** Beim ersten Start der App wird Ihnen nebenstehendes Fenster angezeigt. Bestätigen Sie dieses mit **Install**, andernfalls wird das Einsatzleiterwiki auf Ihrem Android-Gerät nicht funktionieren!

#### **Vornehmen der Einstellungen**

Tippen Sie auf das Schieberegler-Symbol (bei den größeren Bildschirmen von Tablets erscheint ggf. noch die Beschriftung Settings neben dem Symbol) um die Einstellungen zu öffnen.

#### **Hauptmenü der Einstellungen**

 Nun wird Ihnen das Hauptmenü der Einstellungen angezeigt. Hier müssen Einstellungen in den Menüs General, Lighttpd und PHP vorgenommen werden. Tippen Sie als erstes auf **General**.

#### **Untermenü "General"**

Im Untermenü General muss ein Haken gesetzt werden, um den Webserver automatisch beim Start des Geräts mitzustarten. Andernfalls müssten Sie bei jedem Start die App aufrufen und den Server von Hand starten.

Tippen Sie auf das Kästchen neben der Beschriftung **Start Web Server on Boot**, damit dort der Haken gesetzt wird (so wie auf der nebenstehenden Grafik dargestellt). Verlassen Sie das Menü General nun wieder mittels der Zurück-Taste Ihres Geräts, um ins Hauptmenü der Einstellungen zu kommen.

#### **Untermenü "Lighttpd"**

 In diesem Untermenü müssen Sie nicht zwingend eine Änderung vornehmen. Sie sollten sich nur den Inhalt der beiden Felder **Port** und **Document Root** merken (ggf. aufschreiben). Diese benötigen Sie noch einmal später im Verlauf der Installation. Der Port wird generell auf 8080 eingestellt sein, der Document Root unterscheidet sich aber von Gerät zu Gerät!

Beim Port dürften Sie in aller Regel keine Änderungen vornehmen müssen.

Wenn Sie möchten können Sie den Document Root auf ein Verzeichnis Ihrer Wahl ändern. Dieser gibt an, wo die Dateien liegen die später vom Server ausgeführt werden (also das Einsatzleiterwiki).

Sie können diese Einstellung natürlich auch nachträglich nochmals ändern. Beachten Sie, dass Sie aber in diesem Fall einmal den Server neustarten müssen damit die neuen Einstellungen wirksam werden.

Verlassen Sie das Menü Lighttpd nun wieder mittels der Zurück-Taste Ihres Geräts, um ins Hauptmenü der Einstellungen zu kommen.

#### **Untermenü "PHP"**

Als letzte Einstellung sollten Sie im Untermenü PHP noch die richtige Zeitzone setzen. Standardmäßig ist **Asia/Jakarta** eingetragen, was zu falschen Zeitangaben führt (z.B. bei

Synchronisationsvorgängen). Tippen Sie auf das Feld, und tragen Sie von Hand mittels der Tastatur **Europe/Berlin** ein (auch wenn Sie in Hamburg, München oder Köln wohnen, denn für die deutsche Zeitzone ist in den PHP-Einstellungen Berlin definiert!).

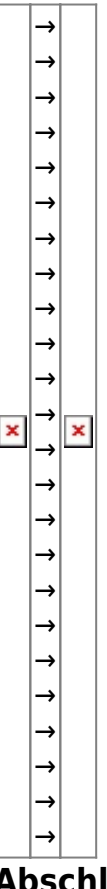

### **Abschluss der Webserver-Installation**

 Die nötige Konfiguration ist jetzt vorgenommen. Kehren Sie nun aus den Einstellungs-Menüs zurück zur eigentlichen App. Wischen Sie mit Ihrem Finger den Balken unter **Web Server** nach rechts, um den Server zu starten. Erscheint im blauen Balken das Wort **Running**, so läuft der Webserver und Sie können mit der weiteren Installation fortfahren.

### **Installation der Wiki-Software**

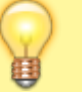

Diese Anleitung wird in Kürze fertiggestellt. Bitte haben Sie noch ein wenig Geduld.

# **Quellenangabe Stichwörter**